# Layanan Notaris

24.03

Panduan Administrator R E V I S I : 1 0 / 0 4 / 2 0 2 4

# **Daftar isi**

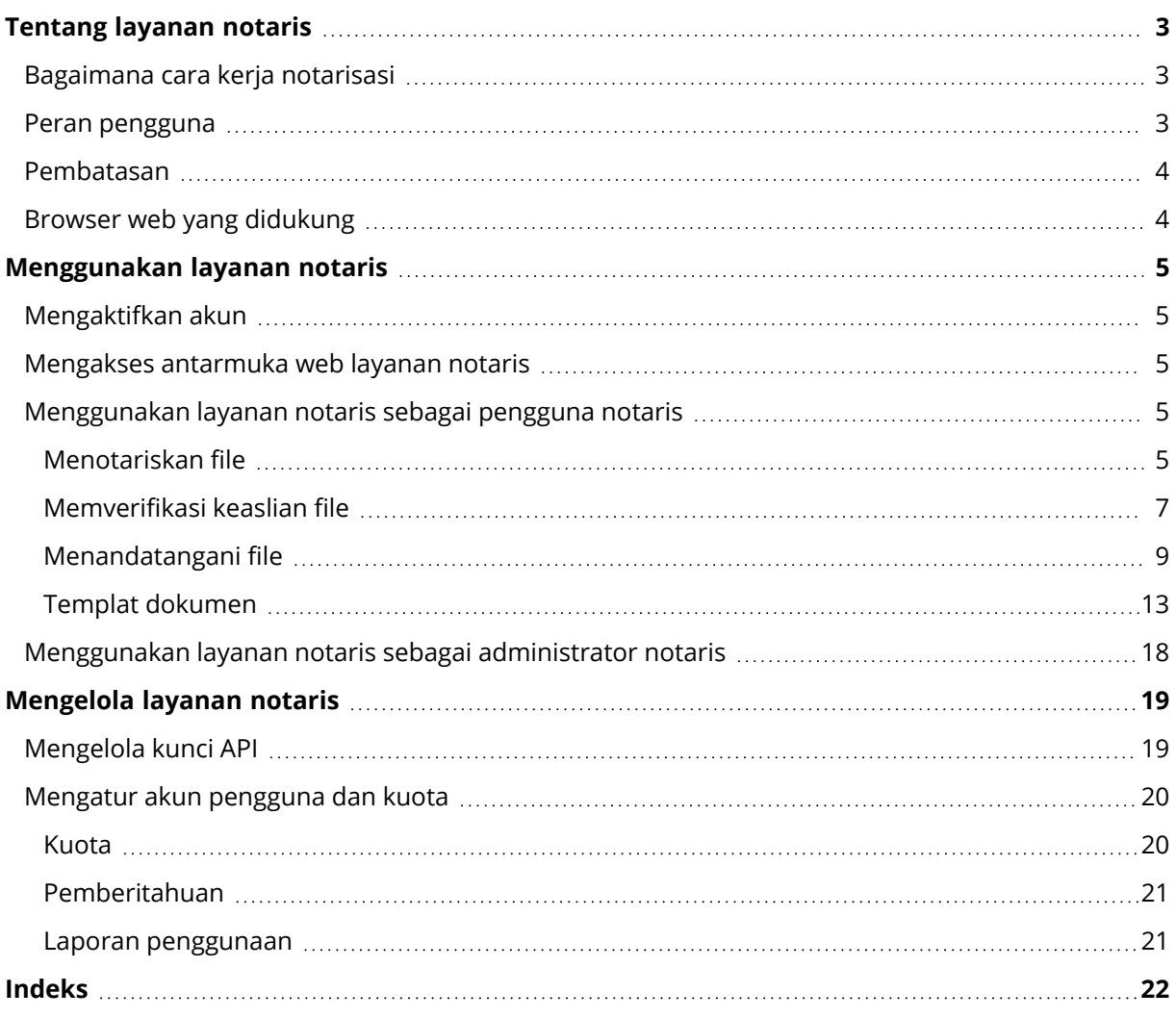

# <span id="page-2-0"></span>**Tentang layanan notaris**

Layanan notaris adalah solusi berbasis blockchain kompleks yang memungkinkan Anda melakukan hal-hal berikut:

- Menotariskan file.
- <sup>l</sup> Periksa apakah file yang dinotariskan (atau salinannya) asli dan tidak berubah karena sudah dinotariskan.
- Kirim file ke beberapa orang untuk menandatanganinya secara elektronik, dan kemudian notariskan sertifikat tanda tangan.

<span id="page-2-1"></span>Layanan ini tersedia melalui antarmuka web yang disebut konsol notaris.

# Bagaimana cara kerja notarisasi

Untuk menotariskan file, Anda perlu mengunggahnya ke penyimpanan awan. Setelah file diunggah, layanan notaris menghitung sidik jari digital (dikenal sebagai kode hash) file ini. Kode hash unik untuk setiap file.

#### **Catatan**

Antarmuka pemrograman aplikasi (API) layanan notaris memungkinkan Anda untuk menotariskan suatu file tanpa mengunggahnya ke penyimpanan awan. Sebagai gantinya, file hash yang dibuat sebelumnya dapat digunakan. Untuk informasi lebih lanjut tentang penggunaan API, lihat " [Mengelola](#page-18-1) kunci API".

Layanan notaris kemudian mengirimkan kode hash ke database berbasis blockchain Ethereum. Basis data ini memastikan kode hash tetap tidak berubah.

<span id="page-2-2"></span>Untuk memverifikasi keaslian file, layanan menghitung kode hash file, dan kemudian membandingkannya dengan kode hash yang disimpan dalam database. Jika kode cocok, ini adalah jaminan bahwa file tersebut sama dan belum dimodifikasi.

# Peran pengguna

Ada dua peran pengguna dalam layanan notaris: administrator notaris dan pengguna notaris.

Baik administrator dan pengguna memiliki akses ke seluruh fungsi layanan notaris di konsol notaris.

Semua pengguna memiliki akses hanya ke file yang mereka notariskan dan bubuhi eSigned.

Administrator memiliki tambahan hak untuk melihat dan bekerja dengan templat, file yang dinotariskan dan dibubuhi eSign yang dimiliki pengguna atau administrator lain dalam penyewa pelanggan. Administrator dan pengguna dapat mengelola kunci API layanan notaris dan menggunakan API notaris. Administrator dan pengguna memiliki akses hanya ke kunci API mereka sendiri.

<span id="page-3-0"></span>Selain itu, administrator layanan notaris dapat ditugaskan sebagai administrator perusahaan. Peran ini memberikan akses ke portal manajemen, tempat administrator dapat mengelola akun pengguna, kuota, pemberitahuan, dan laporan.

# Pembatasan

- File yang lebih besar dari 1 GB tidak dapat dinotariskan menggunakan konsol notaris. Hal ini hanya dapat dilakukan dengan API layanan notaris, dengan mengirimkan hash yang sudah dihitung sebelumnya dari suatu file ke layanan notaris.
- File yang lebih besar dari 1 GB tidak dapat ditandatangani dengan menggunakan konsol notaris. Hal ini hanya dapat dilakukan dengan API layanan notaris, dengan mengirimkan tautan ke file ke layanan notaris.

# <span id="page-3-1"></span>Browser web yang didukung

Antarmuka web mendukung browser web berikut:

- Google Chrome 29 ke atas
- $\bullet$  Mozilla Firefox 23 ke atas
- Opera 16 ke atas
- Microsoft Edge 25 ke atas
- Safari 8 ke atas yang berjalan di sistem operasi macOS dan iOS

Di browser web lain (termasuk browser Safari yang berjalan di sistem operasi lain), antarmuka pengguna mungkin akan ditampilkan dengan tidak tepat atau beberapa fungsi mungkin tidak tersedia.

# <span id="page-4-1"></span><span id="page-4-0"></span>**Menggunakan layanan notaris**

# Mengaktifkan akun

Setelah mendaftar ke layanan, Anda akan menerima pesan email yang berisi informasi berikut:

- <sup>l</sup> **Tautan aktivasi akun**. Klik tautan dan atur kata sandi untuk akun tersebut. Ingat masuk Anda yang ditampilkan pada halaman aktivasi akun.
- <span id="page-4-2"></span><sup>l</sup> **Tautan ke halaman masuk konsol notaris**. Gunakan tautan ini untuk mengakses konsol di lain waktu. Masuk dan kata sandi sama seperti pada langkah sebelumnya.

# Mengakses antarmuka web layanan notaris

Anda dapat masuk ke layanan notaris jika Anda mengaktifkan akun Anda.

#### *Untuk masuk ke layanan notaris*

- 1. Pergi ke halaman login layanan notaris. Alamat halaman masuk disertakan dalam pesan email aktivasi.
- 2. Ketik masuk, lalu klik **Lanjutkan**.
- 3. Ketik kata sandi, lalu klik **Masuk**.
- 4. Jika Anda memiliki peran administrator perusahaan, klik **Notary**.

Pengguna yang tidak memiliki peran administrator perusahaan masuk langsung ke konsol notaris.

Anda dapat mengubah bahasa antarmuka web dengan cara mengeklik ikon akun pada sudut kanan atas.

Jika **Notary** bukan satu-satunya layanan langganan Anda, Anda dapat beralih antarlayanan dengan menggunakan ikon  $\Box$  di sudut kanan atas. Administrator perusahaan juga dapat menggunakan

<span id="page-4-3"></span>ikon ini untuk beralih ke portal manajemen.

# Menggunakan layanan notaris sebagai pengguna notaris

<span id="page-4-4"></span>Pengguna notaris memiliki akses hanya ke file yang mereka notariskan dan bubuhi eSigned.

### Menotariskan file

#### *Untuk notariskan file*

- 1. Klik **File yang sudah Dinotariskan**.
- 2. Jika tidak ada file yang dinotariskan, klik **Jelajahi**. Jika ada, klik **Tambah beberapa file**, dan kemudian klik **Jelajahi**.
- 3. Pilih file yang ingin Anda notariskan. Setelah Anda memilih file, perangkat lunak mulai mengunggahnya ke penyimpanan cloud.
- 4. Setelah semua file diunggah, klik **Notariskan**. Perangkat lunak menghitung kode hash untuk setiap file. Status file berubah menjadi **Sedang berlangsung**. Penggunaan kuota **Notarisasi** ditingkatkan dengan jumlah file.
- 5. Tunggu hingga setiap status file berubah dari **Sedang berlangsung** ke **Dinotariskan**. Proses notaris dapat memakan waktu hingga 70 menit. Untuk mengurangi biaya setiap notarisasi, layanan notaris mengumpulkan hash selama satu jam, lalu membangun pohon hash berdasarkan hash ini dan mengirim akar pohon hash ke ledger blockchain. Setelah itu, layanan notaris menunggu transaksi untuk dikonfirmasi dalam ledger blockchain, lalu mengubah status file menjadi **Dinotariskan**. Saat status file menjadi **Dinotariskan**, Anda akan diberikan notifikasi via email.

#### **Catatan**

Jika file masih belum dinotariskan 24 jam setelah file tersebut diunggah, statusnya berubah dari **Dalam progres** menjadi **Notarisasi tertunda** dan Anda akan diberikan notifikasi via email.

#### <span id="page-5-1"></span>Sertifikat Notarisasi

Setelah notarisasi selesai, layanan akan membuat sertifikat notaris untuk setiap file. Sertifikat ini adalah bukti tak terbantahkan bahwa file itu dinotarsikan pada waktu tertentu. Sertifikat ini berisi:

- <sup>l</sup> Informasi tentang notarisasi (nama, hash, ukuran file, stempel waktu notarisasi, pemohon, GUID pemohon, penanda tangan, ID transaksi blockchain, dan ID sertifikat)
- Petunjuk tentang cara memverifikasi file secara manual tanpa menggunakan layanan notaris

#### **Catatan**

<span id="page-5-0"></span>Ketahuilah bahwa data pribadi Anda, seperti email dan alamat IP, akan disimpan dalam jejak audit dan akan dapat diakses oleh semua penanda tangan.

### Operasi dengan file yang dinotariskan

#### *Untuk mengunduh file dari penyimpanan awan*

#### 1. Klik **File yang sudah Dinotariskan**.

2. Temukan file dalam daftar.

Anda dapat memfilter file berdasarkan status; urutkan file berdasarkan nama, status, notaris, dan tanggal pengunggahan; atau gunakan pencarian.

3. Klik atau klik nama file, dan kemudian klik **Unduh**.

#### *Untuk melihat sertifikat notaris file*

- 1. Klik **File yang sudah Dinotariskan**.
- 2. Temukan file dalam daftar. Sertifikat notarisasi hanya tersedia untuk file dengan status **Dinotariskan**.

Anda dapat memfilter file berdasarkan status; urutkan file berdasarkan nama, status, notaris, dan tanggal pengunggahan; atau gunakan pencarian.

- 3. Klik nama file.
- 4. Klik **Lihat dan unduh sertifikat notarisasi** untuk melihat sertifikat di tab baru.

#### **Catatan**

Anda dapat menyalin nilai **hash File (SHA-256)**, **ID Sertifikat**, atau **TANDA TERIMA BLOCKCHAIN** dari sertifikat notarisasi dengan mengeklik ikon **Salin ke papan klip** yang sesuai.

#### *Untuk mengunduh sertifikat notarisasi dari sebuah file*

- 1. Klik **File yang sudah Dinotariskan**.
- 2. Temukan file dalam daftar. Sertifikat notarisasi hanya tersedia untuk file dengan status **Dinotariskan**.

Anda dapat memfilter file berdasarkan status; urutkan file berdasarkan nama, status, notaris, dan tanggal pengunggahan; atau gunakan pencarian.

- 3. Klik nama file.
- 4. Klik **Lihat dan unduh sertifikat notarisasi** untuk melihat sertifikat di tab baru.
- 5. Di tab baru, klik **Unduh sertifikat notarisasi**.

#### *Untuk menghapus file dari penyimpanan awan*

- 1. Klik **File yang sudah Dinotariskan**.
- 2. Temukan file dalam daftar.

Anda dapat memfilter file berdasarkan status; urutkan file berdasarkan nama, status, notaris, dan tanggal pengunggahan; atau gunakan pencarian.

3. Klik atau klik nama file, dan kemudian klik **Hapus**.

Jika file telah dinotariskan, file akan tetap dalam keadaan dinotariskan. Kami menyarankan Anda menyimpan sertifikat notaris atau menyimpan tautan langsung ke dalamnya sebelum mengonfirmasi penghapusan.

#### **Penting**

Jika notarisasi sedang berlangsung, proses tidak akan dibatalkan. Namun, tidak akan ada cara untuk melihat atau mengunduh file sertifikat notaris.

<span id="page-6-0"></span>4. Klik **Hapus** sekali lagi untuk mengonfirmasi keputusan Anda.

### Memverifikasi keaslian file

Anda dapat memverifikasi keaslian file dengan mengunggah file ke penyimpanan awan atau dengan menggunakan tanda terima blockchain dari sertifikat notaris berkas.

File yang diunggah untuk verifikasi tidak menggunakan kuota **penyimpanan Notaris**. File dihapus dari penyimpanan awan setelah proses verifikasi selesai.

#### *Untuk memverifikasi keaslian file dengan mengunggah file ke penyimpanan awan*

- 1. Akses sertifikat notaris seperti yang dijelaskan dalam "Untuk melihat [prosedur](#page-5-0) sertifikat notaris [file".](#page-5-0)
- 2. Temukan ID sertifikat dan salinlah.
- 3. Di konsol notaris, klik **Verifikasi**.
- 4. Klik **Jelajahi**, lalu pilih file yang keasliannya ingin Anda verifikasi. Anda dapat memilih banyak file. Setelah Anda memilih file, perangkat lunak mulai mengunggahnya ke penyimpanan cloud.
- 5. Tentukan ID sertifikat file untuk mengonfirmasi hak Anda atas verifikasi file ini.
- 6. Klik **Verifikasi**.
- 7. Perangkat lunak menampilkan laporan verifikasi untuk file yang dipilih.
	- <sup>l</sup> Jika file asli, statusnya adalah **Dinotariskan**.
	- <sup>l</sup> Jika file tidak asli atau belum pernah dinotariskan, statusnya adalah **Belum dinotariskan**.
	- <sup>l</sup> Jika file masih sedang dinotariskan, statusnya adalah **Sedang berlangsung**.

#### *Untuk memverifikasi file dengan menggunakan tanda terima blockchain*

- 1. Akses sertifikat notaris seperti yang dijelaskan dalam "Untuk melihat [prosedur](#page-5-0) sertifikat notaris [file".](#page-5-0)
- 2. Temukan bagian **tanda terima Blockchain** dan salin isi berikut, termasuk tanda kurung:

```
{
"key": "filename.pdf",
"eTag": "52bf7a18744b384afba39f3646d8e245...",
 "size": 1267387,
"sequencer": "B56C3FE5ED984F5337"
}
```
String ini menyajikan nama file, SHA-256 hash, ukuran dalam bit, dan nomor transaksi blockchain.

- 3. Di konsol notaris, klik **Verifikasi**.
- 4. Klik **Verifikasi menggunakan tanda terima blockchain**.
- 5. Tempel konten yang Anda salin dari bagian **tanda terima Blockchain** ke bidang kosong.
- 6. Klik **Verifikasi**.
- 7. Perangkat lunak menampilkan laporan verifikasi.
	- <sup>l</sup> Jika file itu asli, statusnya adalah **Telah Dinotariskan**.
	- <sup>l</sup> Jika file tidak asli atau belum pernah dinotariskan, statusnya adalah **Belum dinotariskan**.
	- $\cdot$  Jika file masih sedang dinotariskan, statusnya adalah **Sedang berlangsung**.

#### *Untuk memverifikasi file menggunakan hash file*

1. Akses sertifikat notaris seperti yang dijelaskan dalam "Untuk melihat [prosedur](#page-5-0) sertifikat notaris [file".](#page-5-0)

- 2. Temukan hash file dan ID sertifikat, dan salin semuanya.
- 3. Di konsol notaris, klik **Verifikasi**.
- 4. Klik **Memverifikasi menggunakan hash file**.
- 5. Tentukan hash file.
- 6. Tentukan ID sertifikat file untuk mengonfirmasi hak Anda atas verifikasi file ini.
- 7. Klik **Verifikasi**.
- 8. Perangkat lunak menampilkan laporan verifikasi.
	- <sup>l</sup> Jika file itu asli, statusnya adalah **Telah Dinotariskan**.
	- <sup>l</sup> Jika file tidak asli atau belum pernah dinotariskan, statusnya adalah **Belum dinotariskan**.
	- <sup>l</sup> Jika file masih sedang dinotariskan, statusnya adalah **Sedang berlangsung**.

### <span id="page-8-1"></span>Halaman verifikasi publik

Terdapat juga halaman verifikasi publik di mana pengguna yang tidak sah dapat memverifikasi autentitas file menggunakan salah satu dari tiga cara berikut:

- Mengunggah file itu sendiri dan ID sertifikat
- Menentukan hash file dan ID sertifikat
- <span id="page-8-0"></span>• Menyediakan penerima blockchain dan ID sertifikat

### Menandatangani file

Layanan notaris memungkinkan Anda mengirim file ke beberapa orang untuk menandatanganinya secara elektronik atau sebagai penanda tangan tunggal.

Untuk menandatangani file, Anda perlu mengunggahnya ke penyimpanan awan, atau membuatnya dari templat.

Untuk file yang dapat diubah ke format file .pdf, tanda tangan atau inisial penanda tangan yang ditulis tangan atau dikonversi dari teks dapat disematkan sebagai gambar dalam dokumen yang ditandatangani. Dalam hal ini, konten file yang ditandatangani disimpan dengan tanda tangan elektronik yang disematkan dalam file .pdf sertifikat tanda tangan, dan file tersebut kemudian disahkan melalui layanan notaris. Fitur ini didukung untuk format file berikut: .txt, .doc, .docx, .xls, .xlsx, .ppt, .pptx, dan .pdf.

Anda dapat menggunakan tanda tangan elektronik yang disematkan untuk menandatangani jenis dokumen berikut secara elektronik:

- Perjanjian sewa atau sewa guna
- Kontrak penjualan
- Perjanjian pembelian aset
- Perjanjian pinjaman
- $\cdot$  Slip izin
- Dokumen Keuangan
- Dokumen asuransi
- Penafian kewajiban
- Dokumen layanan kesehatan
- Laporan resmi
- Sertifikat keaslian produk
- Perjanjian non-pengungkapan
- Surat penawaran
- Perjanjian kerahasiaan
- Perjanjian kontraktor independen

Untuk file yang tidak dapat diubah ke format .pdf, setelah file ditandatangani, layanan notaris membuat sertifikat tanda tangan berisi tanda tangan yang dikumpulkan. Sertifikat ini kemudian diaktakan dengan menggunakan layanan notaris. File yang ditandatangani tidak dinotariskan.

### <span id="page-9-0"></span>Menandatangani file sebagai penanda tangan tunggal

Anda dapat mengunggah file dan menandatanganinya secara elektronik sebagai penanda tangan tunggal.

#### *Untuk mengunggah file dan menandatanganinya secara elektronik sebagai penanda tangan tunggal*

- 1. Klik **File yang sudah ditandatangani**.
- 2. [Opsional] Jika Anda ingin menambah file baru untuk ditandatangani, klik **Jelajahi**, atau klik **Tambah file**, lalu klik **Jelajahi**.
- 3. Pilih file yang akan ditandatangani. Setelah Anda memilih file, perangkat lunak mulai mengunggahnya ke penyimpanan cloud.
- 4. Dalam dialog **Tambah penanda tangan**, pilih **Saya penanda tangan tunggal**, lalu klik **Berikutnya**.
- 5. Dalam dialog **Tambahkan bidang ke dokumen**, seret dan lepas bidang yang ingin Anda tambahkan ke dokumen.
- 6. Klik **Pratinjau dan kirim**.
- 7. Pratinjau dokumen tersebut, lalu klik **Kirim**. Dokumen tersebut ditampilkan dalam daftar File yang Ditandatangani dengan status **Menunggu saya**.
- 8. Di tab **File**, klik dokumen tersebut, lalu klik **Tanda Tangani**.
- 9. Dalam dialog **Masukkan nama, inisial, dan tanda tangan elektronik Anda**, pilih metode untuk menandatangani file.
- <sup>l</sup> **Saran tanda tangan elektronik dan inisial** tanda tangan elektronik dan inisial dibuat secara otomatis. Jika diperlukan, Anda dapat mengubahnya secara manual.
- <sup>l</sup> **Tanda tangan elektronik dan inisial yang ditulis tangan** Anda menggambar tanda tangan dan inisial di bidang yang sesuai, lalu disertakan sebagai citra dalam dokumen yang ditandatangani.

#### **Catatan**

Opsi ini didukung untuk format file berikut: .txt, .doc, .docx, .xls, .xlsx, .ppt, .pptx, dan .pdf.

- 10. Pilih kotak centang **Saya telah membaca dan menyetujui**, lalu klik **Berikutnya**.
- 11. Dalam dialog **Tanda tangani dokumen**, klik pada bidang **Tanda tangan elektronik** untuk mengisinya dengan tanda tangan elektronik Anda.
- 12. Klik **Pratinjau dan tanda tangani**.
- 13. Pratinjau dokumen tersebut, lalu klik **Tanda tangani**. File yang sudah ditandatangani disimpan sebagai format file .pdf.
- 14. Setelah prosesnya selesai, pilih file yang ditandatangani, klik tab **Sertifikat tanda tangan**
- **elektronik**, lalu klik **Sertifikat tanda tangan elektronik** untuk mengunduh dokumen .pdf yang berisi:
	- <sup>l</sup> Bagian Sertifikat Tanda Tangan Elektronik dengan tanda tangan yang dikumpulkan.
	- <sup>l</sup> Bagian **Jejak Audit** dengan riwayat aktivitas: ketika undangan dikirim ke penanda tangan, ketika setiap penanda tangan menandatangani file, dan seterusnya.
- 15. Klik **Lihat dan unduh sertifikat notarisasi**, lalu klik **Lihat dan unduh sertifikat notarisasi** untuk mengunduh sertifikat notarisasi untuk sertifikat tanda tangan elektronik. Sertifikat notaris akan tersedia dalam waktu 70 menit setelah proses penandatanganan selesai.

### <span id="page-10-0"></span>Mengirim file untuk ditandatangani oleh beberapa penanda tangan

Anda dapat mengunggah file dan mengirimkannya ke beberapa penanda tangan untuk dibubuhi tanda tangan elektronik.

#### *Untuk mengirim file guna ditandatangani oleh beberapa penanda tangan*

- 1. Klik **File yang sudah ditandatangani**.
- 2. Jika tidak ada file yang ditandatangani, klik **Jelajahi**. Atau, klik **Tambahkan file**, kemudian klik **Telusuri**.
- 3. Pilih file yang akan ditandatangani. Setelah Anda memilih file, perangkat lunak mulai mengunggahnya ke penyimpanan cloud.
- 4. Dalam dialog **Tambahkan Penanda Tangan**, klik **Tambahkan penanda tangan**, lalu ketik alamat email mereka. Ulangi langkah tersebut untuk setiap penanda tangan yang ingin Anda tambahkan.

#### **Penting**

Anda tidak dapat menambah atau menghapus penanda tangan setelah mengirim undangan. Untuk menghapus penanda tangan, klik ikon tempat sampah. Pastikan bahwa daftar penanda tangan sudah lengkap, sebelum melanjutkan ke langkah berikutnya.

- 5. Klik **Berikutnya**.
- 6. Dalam dialog **Tambahkan bidang ke dokumen**, tambahkan penanda tangan yang diperlukan dan bidang kustom.
- 7. Klik **Pratinjau dan kirim**.
- 8. Pratinjau dokumen tersebut, lalu klik **Kirim** untuk mengirim undangan kepada penanda tangan. Setiap penanda tangan akan menerima pesan email dengan permintaan tanda tangan. Anda akan menerima pemberitahuan saat setiap penanda tangan menandatangani file dan setelah seluruh prosesnya selesai.
- 9. Setelah proses selesai, pilih file yang ditandatangani, klik tab **Sertifikat tanda tangan elektronik**, lalu klik **Sertifikat tanda tangan elektronik** untuk mengunduh dokumen PDF yang berisi:
	- Bagian Sertifikat Tanda Tangan Elektronik dengan tanda tangan yang dikumpulkan.
	- <sup>l</sup> Bagian **Jejak Audit** dengan riwayat aktivitas: ketika undangan dikirim ke penanda tangan, ketika setiap penanda tangan menandatangani file, dan seterusnya.

Setelah proses selesai, setiap penanda tangan akan menerima pemberitahuan yang berisi:

- Tautan ke file yang ditandatangani.
- Tautan ke sertifikat tanda tangan elektronik.
- <span id="page-11-0"></span>• Tautan ke sertifikat notarisasi untuk sertifikat tanda tangan elektronik. Sertifikat notaris akan tersedia dalam waktu 70 menit setelah proses penandatanganan selesai.

### Operasi dengan file yang ditandatangani

#### *Untuk mengunduh file yang ditandatangani dari penyimpanan awan*

- 1. Klik **File yang sudah ditandatangani**.
- 2. Temukan file yang diperlukan dalam daftar. Anda dapat memfilter file berdasarkan status; urutkan file berdasarkan nama, status, tanda tangan, dan tanggal pengunggahan; atau gunakan pencarian.
- 3. Klik atau klik nama file, dan kemudian klik **Unduh**.

#### *Untuk menghapus file yang ditandatangani dari penyimpanan awan*

1. Ketika Anda menghapus file yang ditandatangani dari penyimpanan awan, sertifikat tanda tangan elektroniknya juga terhapus. Jika Anda mungkin memerlukan sertifikat tanda tangan elektronik di masa depan, pastikan telah menyimpan salinan lokal seperti yang dijelaskan pada langkah 6 prosedur "Untuk [menandatangani](#page-8-0) file".

Sertifikat tanda tangan akan tetap dinotariskan.

- 2. Klik **File yang sudah ditandatangani**.
- 3. Temukan file yang diperlukan dalam daftar. Anda dapat memfilter file berdasarkan status; urutkan file berdasarkan nama, status, tanda tangan, dan tanggal pengunggahan; atau gunakan pencarian.
- 4. Klik atau klik nama file, dan kemudian klik **Hapus**.
- 5. Konfirmasi keputusan Anda.

<span id="page-12-0"></span>Kami menyarankan Anda mengunduh sertifikat notarisasi dari sertifikat tanda tangan elektronik atau menyimpan tautan langsung ke file tersebut sebelum mengonfirmasi penghapusan.

# Templat dokumen

Anda dapat membuat templat dokumen dan menggunakan templat ini untuk memfasilitasi proses pembuatan file baru dengan mudah untuk eSignature.

Templat dokumen merupakan blueprint untuk transaksi yang berulang. Dengan templat dokumen, Anda membuat konten dokumen, termasuk sekumpulan bidang wajib atau opsional, dan menetapkan penanda tangan yang tepat nanti. Penerima dan penanda tangan bisa berubah setiap kali Anda menggunakan templat dokumen untuk membuat file baru.

Anda membuat templat dokumen berdasarkan:

- 1. mengunggah file yang berformat PDF, atau format yang dapat diubah ke format file PDF TXT, DOC, DOCX, XLS, XLSX, PPT, PPTX, dan PDF.
- 2. menambahkan setidaknya salah satu bidang penanda tangan ke templat
- 3. menambahkan bidang untuk setiap penanda tangan tambahan, bila perlu
- 4. menambahkan bidang kustom, bila perlu
- 5. menyimpan templat

#### **Catatan**

Anda dapat menyimpan templat dokumen hanya jika mencakup setidaknya satu bidang Penanda tangan.

### <span id="page-12-1"></span>Bidang templat dokumen

Proses pembuatan templat dokumen terdiri dari mengunggah file yang berisi informasi utama, dan menambahkan kolom templat standar atau kustom ke dalamnya.

Ada dua jenis bidang templat dokumen: Bidang **Penanda tangan** dan bidang **Kustom**.

Bidang penanda tangan adalah bidang yang ditentukan sebelumnya untuk informasi penanda tangan. Anda dapat menambahkan dan menghapus bidang penanda tangan dari templat, dan mengonfigurasi jika diperlukan atau opsional, tetapi Anda tidak dapat mengubah namanya.

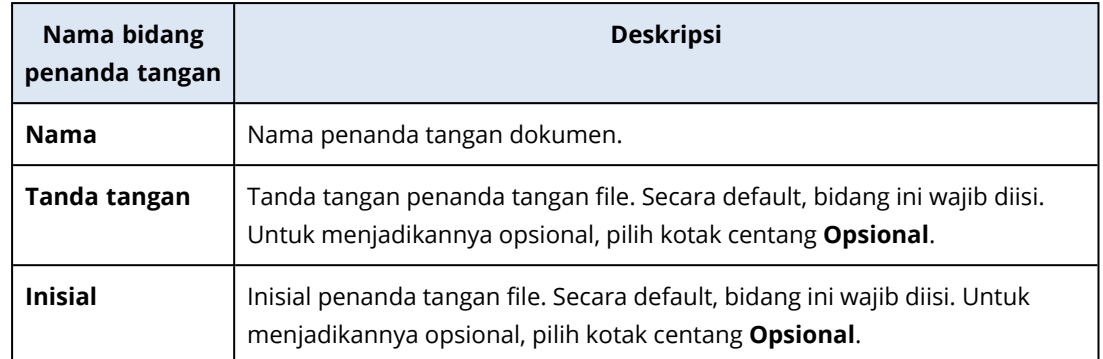

Kolom kustom adalah kolom teks gratis yang dapat Anda tambahkan ke templat, bergantung pada kebutuhan Anda. Anda dapat menyiapkan nama bidang kustom (misalnya, **Tanggal**, atau **Alamat penagihan**) saat Anda membuat templat, dan mengisi isinya saat membuat file baru dari templat.

#### **Catatan**

<span id="page-13-0"></span>Konten bidang kustom selalu muncul dengan font dan ukuran yang sama.

### Membuat templat dokumen

Anda dapat membuat templat dan menggunakan templat ini untuk membuat file baru dengan mudah untuk eSignature.

#### *Untuk membuat templat dokumen*

- 1. Klik **File yang sudah ditandatangani**>**Templat**.
- 2. Klik **Buat templat**.
- 3. Di jendela **Unggah dokumen untuk templat Anda**, gunakan salah satu opsi berikut untuk mengunggah file:
	- $\cdot$  seret dan lepaskan file.
	- klik **Jelajahi**, navigasi ke file, dan pilih.

#### 4. **Penting**

Format file templat harus berupa PDF, TXT, DOC, DOCX, XLS, XLSX, PPT, atau PPTX.

5. Di tab **Penanda tangan**, klik setidaknya satu kolom yang sudah ditetapkan sebelumnya untuk **Penanda tangan 1**.

#### **Catatan**

Setelah Anda mengekliknya, bidang akan muncul pada templat. Anda dapat menyeret bidang untuk mengubah posisinya di templat. Anda juga dapat menyeret tepi bidang yang sesuai untuk mengubah ukurannya.

- 6. [Opsional] Untuk setiap penanda tangan tambahan yang ingin Anda tambahkan:
	- a. Klik **Tambah penanda tangan**.
	- b. Setidaknya salah satu bidang Penanda tangan ke templat.
- 7. [Opsional] Untuk menambahkan bidang kustom, di tab **Bidang kustom**:
	- a. Klik ikon pensil di sebelah label bidang Kustom.
	- b. Di jendela **Ganti nama bidang kustom**, ketik nama bidang kustom. Panjang maksimum yang diperbolehkan untuk nama adalah 30 karakter.
	- c. Klik bidang untuk menambahkannya ke templat dokumen, dan gunakan mouse untuk memindahkan ke posisi yang tepat.
- 8. [Opsional] Untuk setiap bidang kustom tambahan yang ingin Anda tambahkan:
	- a. Klik **Tambah bidang kustom**.
	- b. Klik ikon pensil di sebelah label Bidang Kustom.
	- c. Di jendela **Ganti nama bidang kustom**, ketik nama bidang kustom. Panjang maksimum yang diperbolehkan untuk nama adalah 30 karakter.
	- d. Klik bidang untuk menambahkannya ke templat dokumen, dan gunakan mouse untuk memindahkan ke posisi yang tepat.

#### 9. Klik **Pratinjau dan buat**.

10. Jika informasi di templat benar, klik **Buat**.

Templat baru akan tersedia di halaman **Templat**. Untuk informasi lebih lanjut tentang tindakan yang dapat Anda lakukan dari **Templat**, lihat ["Mengelola](#page-14-0) templat dokumen" (hlm. 15).

### <span id="page-14-0"></span>Mengelola templat dokumen

Templat yang sudah Anda buat dicantumkan di halaman **Templat**. Pada halaman **Templat**, Anda dapat melihat informasi tambahan tentang templat yang sudah ada, dan melakukan tindakan berikut:

- Pratinjau templat [dokumen](#page-14-1)
- Buat file dari templat [dokumen](#page-15-0)
- **·** Ganti nama templat [dokumen](#page-15-1)
- Hapus templat [dokumen](#page-15-2)

Tabel berikut menjelaskan informasi yang tersedia di halaman **Templat**.

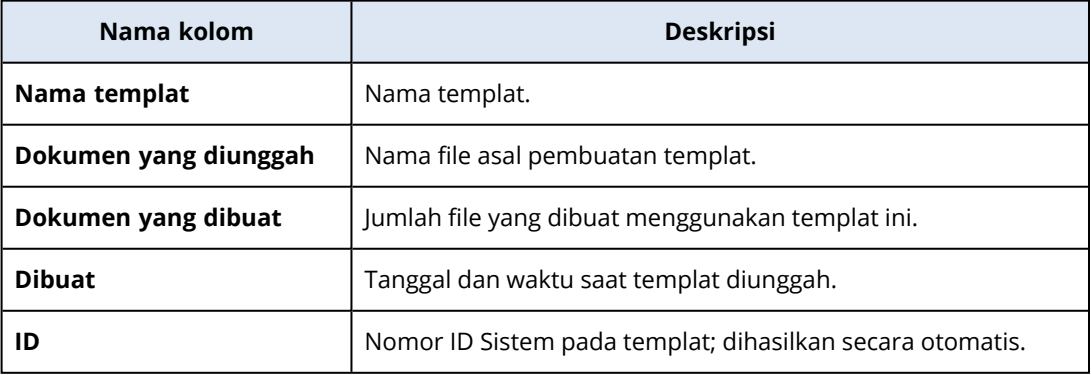

#### <span id="page-14-1"></span>*Mempratinjau templat dokumen*

Untuk mempratinjau templat dokumen

- 1. Dalam **File yang sudah ditandatangani** > **Templat**, temukan templat dokumen yang ingin Anda pratinjau.
- 2. Klik lalu klik **Pratinjau**.
- <span id="page-15-1"></span>3. Setelah Anda selesai mempratinjau proses tersebut, klik **Selesai**.

#### *Mengganti nama templat dokumen*

Untuk mengganti nama templat dokumen

- 1. Dalam **File yang sudah ditandatangani** > **Templat**, temukan templat dokumen yang ingin Anda ganti namanya.
- 2. Klik lalu klik **Ganti nama**.
- 3. Dalam bidang **Nama templat**, perbarui nama templat.
- <span id="page-15-2"></span>4. Klik **Ganti nama**.

#### *Menghapus templat dokumen*

Untuk menghapus templat dokumen

- 1. Dalam **File yang sudah ditandatangani** > **Templat**, temukan templat dokumen yang ingin Anda hapus.
- <span id="page-15-0"></span>2. Klik lalu klik **Hapus**.

### Membuat dokumen dari templat

Anda dapat membuat dokumen baru dengan mudah dari templat dokumen yang sudah ada, dan mengirimkannya untuk dibubuhi eSignature.

#### *Untuk membuat dokumen dari templat dokumen*

- 1. Klik **File yang sudah ditandatangani**>**Templat**.
- 2. Dalam daftar templat dokumen, temukan templat dokumen yang ingin Anda gunakan.
- 3. Klik **. ...** dan kemudian klik **Buat dokumen**.
- 4. Di jendela **Buat dokumen dari templat**, di bidang **nama Dokumen**, ketik nama file.
- 5. Ketik alamat email penanda tangan dokumen.

#### **Catatan**

Alamat email yang Anda masukkan akan digunakan untuk mengirim email kepada semua penanda tangan file. Email ini berisi tautan yang dapat digunakan penanda tangan untuk melihat dan menandatangani file secara elektronik.

- 6. Jika templat mencakup bidang kustom, klik **Berikutnya**. Jika tidak, beralih ke langkah 8.
- 7. Di bidang kustom, isi informasi.

#### **Catatan**

Panjang bidang kustom terbatas hingga 250 simbol.

#### 8. Klik **Pratinjau dan buat**.

9. Jika informasi di file benar, klik **Buat**.

#### **Catatan**

File sudah dibuat dan menjadi terlihat dalam **File yang sudah ditandatangani**->**File**. Anda dapat melihat nama templat yang Anda gunakan untuk membuat dokumen dalam kolom **Nama templat**.

Email yang berisi tautan untuk melihat dan menandatangani file yang dikirim secara elektronik ke semua penanda tangan dokumen. Setiap penanda tangan dokumen dapat menandatanginya setelah prosedur ["Menandatangani](#page-16-0) file yang dibuat dari templat" (hlm. 17).

### <span id="page-16-0"></span>Menandatangani file yang dibuat dari templat

Setelah file dibuat dari templat, semua penanda tangan file menerima email berisi tautan yang dapat mereka gunakan untuk menandatangani file menggunakan eSignature.

#### *Untuk menandatangani file yang dibuat dari templat secara elektronik*

- 1. Dalam email Anda, temukan notifikasi email dari pengirim notaryacronissg@gmail.com, lalu buka email tersebut.
- 2. Klik **Tinjau dan tanda tangani**.
- 3. Pada jendela **Masukkan nama, inisial, dan tanda tangan Anda**, masukkanlah nama, inisial, dan eSignature Anda.
- 4. Pilih **Saya telah membaca dan menyetujui**.
- 5. Klik **Selesai**.
- 6. Dalam jendela **Tanda tangani dokumen**, klik bidang yang relevan untuk mengisi konten dari langkah 3.
- 7. Klik **Pratinjau dan tanda tangani**.
- 8. Jika Anda sudah siap dengan pratinjau file, klik **Tanda tangani**.

File yang sudah ditandatangani disimpan dalam format file PDF. Sertifikat Tanda Tangan dan Sertifikat Notarisasi untuk sertifikat tanda tangan sudah dibuat. Sertifikat notaris akan tersedia dalam waktu 70 menit setelah proses penandatanganan selesai. Anda dapat mengunduh file dan sertifikat.

# <span id="page-17-0"></span>Menggunakan layanan notaris sebagai administrator notaris

Saat bekerja dengan templat, file yang diaktakan dan ditandatangani secara elektronik yang dia miliki, administrator notaris dapat melakukan fungsi yang sama sebagai pengguna notaris. Untuk informasi lebih lanjut, lihat ["Menggunakan](#page-4-3) layanan notaris sebagai pengguna notaris" (hlm. 5).

Selain itu, administrator notaris dapat melakukan beberapa fungsi yang tidak tersedia untuk pengguna notaris:

- Lihat templat, file yang diaktakan dan ditandatangani secara elektronik yang dibuat oleh pengguna atau administrator lain di penyewa pelanggan.
- Lihat pemilik semua templat, file yang diaktakan dan ditandatangani secara elektronik di penyewa pelanggan. Pemilik dapat terlihat di kolom **Pemilik** dalam konsol layanan notaris, di tab **File yang sudah dinotariskan**, **File yang sudah ditandatangani**, dan **Templat**.
- Lihat kemajuan proses penandatanganan semua dokumen yang dibuat oleh pengguna atau administrator lain dalam penyewa pelanggan.

#### **Catatan**

Administrator tidak dapat menandatangani dokumen atas nama pengguna lain. Administrator hanya dapat menandatangani jika ia ditambahkan sebagai penandatangan.

- Kirim ulang undangan ke penandatangan dokumen yang dibuat oleh pengguna atau administrator lain dalam penyewa pelanggan.
- Unduh templat asli, file yang disahkan dan ditandatangani secara elektronik yang dibuat oleh pengguna atau administrator lain di penyewa pelanggan.
- Unduh file yang dibubuhi eSign (jika proses penandatangan dokumen menggunakan eSignature sudah selesai) yang dibuat oleh pengguna atau administrator lain dalam penyewa pelanggan.
- <sup>l</sup> Unduh file sertifikat tanda tangan (jika proses penandatangan dokumen menggunakan eSignature sudah selesai) dari file yang dibubuhi eSign yang dibuat oleh pengguna atau administrator lain dalam penyewa pelanggan.
- Hapus templat serta file yang dinotariskan dan dibubuhi eSign yang dibuat oleh pengguna atau administrator lain dalam penyewa pelanggan. Pengguna templat atau file yang dihapus akan diberitahukan melalui email.
- Buat dokumen baru dari templat dokumen yang dibuat oleh pengguna atau administrator lain dalam penyewa pelanggan. Pemilik templat dokumen diberi tahu melalui email.

# <span id="page-18-0"></span>**Mengelola layanan notaris**

<span id="page-18-1"></span>Bagian ini menjelaskan fungsionalitas yang hanya tersedia untuk administrator layanan notaris.

# Mengelola kunci API

Layanan notaris dapat diintegrasikan dengan sistem pihak ketiga dengan menggunakan antarmuka pemrograman aplikasi (API) layanan notaris. Untuk informasi lebih lanjut tentang penggunaan API, lihat panduan developer di <https://developer.acronis.com/doc/notary/v2/guide/>.

Administrator layanan notaris dapat membuat dan mengelola kunci API untuk integrasi.

#### *Untuk membuat kunci API*

- 1. Klik **Kunci API** > **Buat kunci API**.
- 2. Buat dan masukkan nama unik untuk kunci API.
- 3. Klik **Buat**.
- 4. Kunci API dibuat dengan status **Diaktifkan** secara default.

#### **Penting**

Salin dan simpan kunci. Untuk alasan keamanan, kunci hanya ditampilkan satu kali. Tidak ada cara untuk mengembalikan kunci tersebut jika Anda menghilangkannya.

#### *Untuk menonaktifkan kunci API*

- 1. Klik **kunci API**.
- 2. Temukan kunci yang diperlukan dalam daftar.

Anda dapat menyaring kunci berdasarkan status; dan mengurutkan kunci berdasarkan nama, status, dan tanggal pembuatan.

- 3. Klik , dan kemudian klik **Nonaktifkan**.
- 4. Konfirmasi keputusan Anda.

Semua integrasi yang memakai kunci ini akan berhenti bekerja. Hanya memungkinkan jika kuncinya sudah diaktifkan kembali.

#### *Untuk mengaktifkan kunci API yang dinonaktifkan*

- 1. Klik **kunci API**.
- 2. Temukan kunci yang diperlukan dalam daftar.

Anda dapat menyaring kunci berdasarkan status; dan mengurutkan kunci berdasarkan nama, status, dan tanggal pembuatan.

3. Klik **. ...** dan kemudian klik **Aktifkan**.

#### *Untuk menghapus kunci API*

- 1. Klik **kunci API**.
- 2. Temukan kunci yang diperlukan dalam daftar.

Anda dapat menyaring kunci berdasarkan status; dan mengurutkan kunci berdasarkan nama, status, dan tanggal pembuatan.

- 3. Klik **. . .** . dan kemudian klik **Hapus**.
- 4. Konfirmasi keputusan Anda.

<span id="page-19-0"></span>Semua integrasi yang memakai kunci ini akan berhenti bekerja. Tidak ada cara untuk memulihkan kunci API yang dihapus.

# Mengatur akun pengguna dan kuota

Mengatur akun pengguna dan kuota penggunaan layanan tersedia di portal manajemen. Untuk mengakses portal manajemen, klik **Portal Manajemen** ketika masuk ke layanan notaris atau klik ОΟ

ikon  $\Box$  di sudut kanan atas, lalu klik **Portal manajemen**. Hanya pengguna yang diberikan peran administrator perusahaan yang dapat mengakses portal ini.

Untuk informasi tentang mengelola akun pengguna dan kuota mereka, lihat Panduan Administrator Portal Manajemen. Untuk mengakses dokumen ini, klik ikon tanda tanya pada portal manajemen.

<span id="page-19-1"></span>Bagian ini memberikan informasi tambahan terkait dengan pengelolaan layanan notaris.

### Kuota

Kuota memungkinkan Anda untuk membatasi kemampuan pengguna dalam menggunakan layanan. Untuk menetapkan kuota, pilih pengguna pada tab **Pengguna**, lalu klik ikon pensil pada bagian **Kuota**.

Ketika kuota melebihi batas, pemberitahuan akan dikirim ke alamat email pengguna. Jika Anda tidak menetapkan kelebihan kuota, kuota akan dianggap sebagai "lunak". Artinya, pembatasan penggunaan layanan notaris tidak diterapkan.

Anda juga dapat menentukan kelebihan kuota. Kelebihan memungkinkan pengguna untuk melampaui kuota sebesar nilai yang ditentukan. Ketika kelebihan terlampaui, pembatasan penggunaan layanan notaris diterapkan.

Penyedia layanan terkelola juga dapat menentukan kuota untuk perusahaan pelanggan mereka dengan cara yang sama.

Kuota berikut tersedia:

#### <sup>l</sup> **Penyimpanan notaris**

Penyimpanan notaris adalah penyimpanan awan tempat file yang dinotariskan, ditandatangani, dan file yang sedang berlangsung dinotariskan atau ditandatangi disimpan. Kuota ini menentukan ruang maksimum yang dapat ditempati oleh file-file ini.

Untuk mengurangi penggunaan kuota ini, Anda dapat menghapus file yang sudah diaktakan atau ditandatangani dari penyimpanan notaris.

<sup>l</sup> **Notarisasi**

Kuota ini menentukan jumlah maksimum file yang dapat diaktakan dengan menggunakan layanan notaris. Sebuah file dianggap diaktakan segera setelah diunggah ke penyimpanan notaris dan status notariasinya berubah menjadi Sedang berlangsung.

Jika file yang sama diaktakan berkali-kali, setiap notarisasi dihitung sebagai yang baru.

**• eSignature** 

Kuota ini menentukan jumlah maksimum file yang dapat ditandatangani dengan menggunakan layanan notaris. Sebuah file dianggap ditandatangani segera setelah dikirim untuk ditandatangani.

#### <sup>l</sup> **Templat dokumen**

<span id="page-20-0"></span>Kuota ini menentukan jumlah maksimal templat dokumen yang dapat pelanggan simpan.

# Pemberitahuan

Untuk mengubah pengaturan pemberitahuan bagi pengguna, pilih pengguna pada tab **Pengguna**, lalu klik ikon pensil pada bagian **Pengaturan**. Pengaturan pemberitahuan berikut tersedia:

<sup>l</sup> **Pemberitahuan kuota berlebih** (diaktifkan secara default)

Pemberitahuan tentang penggunaan kuota yang terlampaui.

<sup>l</sup> **Laporan penggunaan terjadwal**

Laporan penggunaan yang dijelaskan di bawah ini dikirim pada tanggal satu setiap bulannya.

<span id="page-20-1"></span>Semua pemberitahuan dikirim ke alamat email pengguna.

### Laporan penggunaan

Laporan tentang penggunaan layanan notaris mencakup data berikut tentang perusahaan atau unit:

- Ukuran file yang disimpan dalam penyimpanan notaris (kecuali untuk file yang diverifikasi) oleh unit, oleh pengguna.
- Jumlah notaris berdasarkan unit, oleh pengguna.
- Jumlah file yang ditandatangani oleh unit, oleh pengguna.
- Ukuran total file yang disimpan dalam penyimpanan notaris (kecuali untuk file yang diverifikasi).
- Jumlah total notaris.
- Jumlah total file yang ditandatangani.

# <span id="page-21-0"></span>**Indeks**

**B** Bagaimana cara kerja notarisasi [3](#page-2-1) Bidang templat dokumen  [13](#page-12-1) Browser web yang didukung  [4](#page-3-1) **H** Halaman verifikasi publik  [9](#page-8-1) **K** Kuota [20](#page-19-1) **L** Laporan penggunaan  [21](#page-20-1) Menggunakan layanan notaris sebagai administrator notaris  [18](#page-17-0) Menggunakan layanan notaris sebagai pengguna notaris [5](#page-4-3) Mengirim file untuk ditandatangani oleh beberapa penanda tangan  [11](#page-10-0) Menotariskan file [5](#page-4-4) **O** Operasi dengan file yang dinotariskan [6](#page-5-0) Operasi dengan file yang ditandatangani [12](#page-11-0) **P** Pembatasan [4](#page-3-0) Pemberitahuan  [21](#page-20-0)

#### **M**

Membuat dokumen dari templat  [16](#page-15-0) Membuat templat dokumen  [14](#page-13-0) Memverifikasi keaslian file  [7](#page-6-0) Menandatangani file  [9](#page-8-0) Menandatangani file sebagai penanda tangan tunggal  [10](#page-9-0) Menandatangani file yang dibuat dari templat  [17](#page-16-0) Mengakses antarmuka web layanan notaris  [5](#page-4-2) Mengaktifkan akun  [5](#page-4-1) Mengatur akun pengguna dan kuota [20](#page-19-0) Mengelola kunci API  [19](#page-18-1) Mengelola layanan notaris [19](#page-18-0) Mengelola templat dokumen  [15](#page-14-0) Menggunakan layanan notaris  [5](#page-4-0)

#### **S**

Sertifikat Notarisasi [6](#page-5-1)

Peran pengguna [3](#page-2-2)

#### **T**

Templat dokumen  [13](#page-12-0) Tentang layanan notaris  [3](#page-2-0)